Last Updated: 3/1/2021 Version: ArcGIS Field Maps

# How to Load Basemaps (TPK) for Field Maps

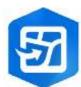

This document explains 2 ways to load basemaps to your phone or tablet.

- 1. Download from website to your computer, and then to your device.
- 2. Download from website straight to your device.

#### **Contents:**

Android Downloading Instructions
Apple Downloading Instructions
Using Your Basemap in Field Maps

#### Where to get a basemap

Forest Service topographic base maps are available for all Forests and Ranger Districts. You can also use your own customized TPK file. Field Maps does <u>not</u> use georeferenced PDF maps.

#### **FSTopo Downloads are available here:**

- 1. ArcGIS Online Website (AGOL) FSTopo)
- **2. T:/ Drive:** \\usda.net\FS\FS\Reference\GeoTool\agency\TilePackages

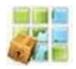

#### Computer View of AGOL download:

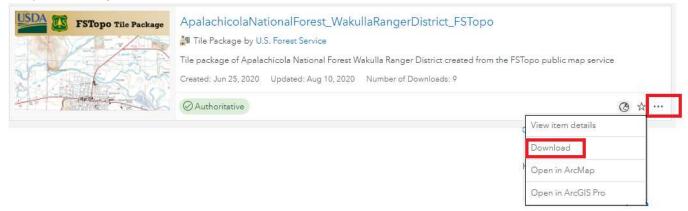

#### **ESRI Basemap Loading Instructions**

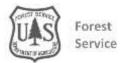

## ANDROID Download Instructions

## Method 1. Computer to Phone/Tablet

- (a) Download a basemap to the C:/ drive on your computer. <a href="FSTopo">FSTopo</a>
  <a href="Basemaps">Basemaps</a>
- (b) Plug your phone, tablet, or SD card into your computer. Your charging cable will usually work.
- (c) Using **file explorer** on your computer, copy or move the basemap file from its location on your computer to this location on your device:

#### \Android\data\com.esri.fieldmaps\files\basemaps

(if that folder doesn't exist on the SD card, then create it).

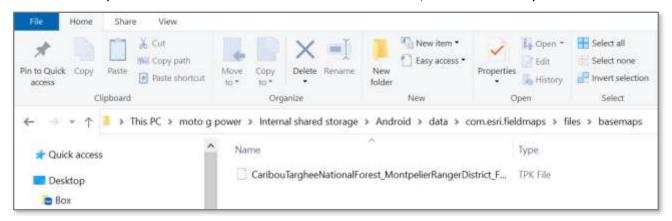

(d) When the file is loaded, you can re-open Field Maps and the basemap will be available as a background map you can switch to while viewing one of your AGOL maps.

#### Method 2. Cloud to Phone/Tablet

- (a) Download a basemap to your device from: FSTopo Basemaps
- (b) Using the **File** app on your device, copy or move the basemap file to this location on your device:

## \Android\data\com.esri.fieldmaps\files\basemaps

If that folder doesn't exist on the SD card, then create it.

(d) When the file is loaded, you can re-open Field Maps and the basemap will be available as a background map you can switch to while viewing one of your AGOL maps.

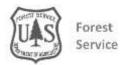

## APPLE - iOS Download Instructions

## Method 1. Computer to Phone/Tablet with iTunes

- (a) Download a basemap to the C:/ drive on your computer. <u>FSTopo</u>
  <u>Basemaps</u>
- (b) Plug your phone, tablet into your computer. Your charging cable will usually work.
- (c) Go to your device in **iTunes**.

  iTunes is available in the Software Center on your computer and you can install it yourself.

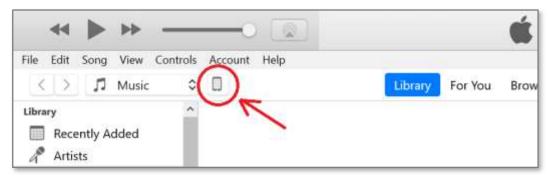

There is no need to sync email, etc. You only need to "Trust" the device.

- (d) Select File Sharing.
- (e) Select the Field Maps app.

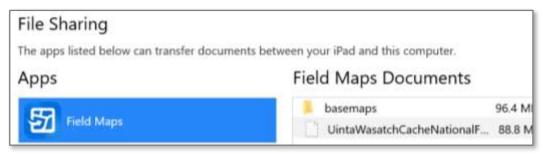

- (f) Add or drag the basemap file (tpk) into the documents section for Field Maps. Do <u>not</u> put the file in the basemaps folder.
- (i) When the file is loaded, you can re-open Field Maps and the basemap will be available as a background map you can switch to while viewing one of your AGOL maps.

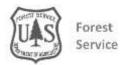

## Method 2. Cloud to Phone/Tablet

- (a) Download a basemap to your device from either FSTopo Basemaps
- (b) Open the Files app on your device.
- (c) Move the basemap file from Downloads to this location on your device by long pressing on your basemap file, then selecting Move and selecting Field Maps. Select Copy.

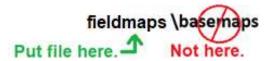

NOTICE: Do not put the file in the basemaps folder. Field Maps will move it for you.

(d) When the file is loaded, you can re-open Field Maps and the basemap will be available as a background map you can switch to while viewing one of your AGOL maps.

## Use TPK Base Map in Field Maps

Once downloaded to your device, you can open Field Maps and use the background map files in the map. You will need a web map made in AGOL that has the data you will be editing.

- (a) Open your AGOL map in Field Maps.
- (b) Select the menu button.

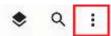

(c) Select Basemap.

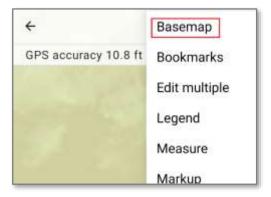

(d) Select the map you loaded.

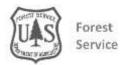